## **Cấu hình Wifi modem EP 9108/9108W**

Vào trang web [http://192.168.1.1](http://192.168.1.1/) User/Pass mặc định: **admin/admin** Vào **Internet** chọn **WLAN Config**

**1. Mở Wifi:** tick chọn Enable WLAN.

## **2. Đổi tên sóng Wifi**

- SSID: đổi tên sóng wifi

- Bấm Apply để hoàn tất.

## **3. Đổi mật khẩu Wifi**

- Bấm Advanced để vào phần thiết lập mật khẩu Wifi

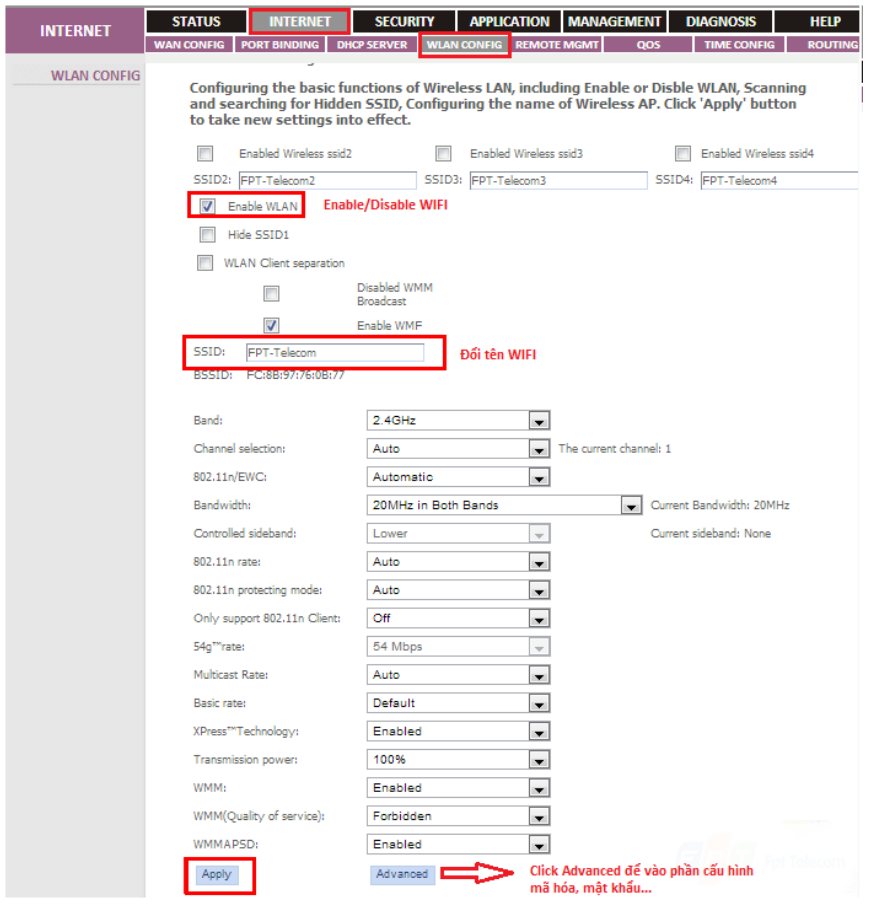

Giao diện đổi mật khẩu:

- Choose SSID: chọn tên sóng Wifi cần đổi mật khẩu
- WPA Pre-Shared Key: đổi mật khẩu wifi (lưu ý 8 ký tự trở lên)
- Bấm Apply để hoàn tất.

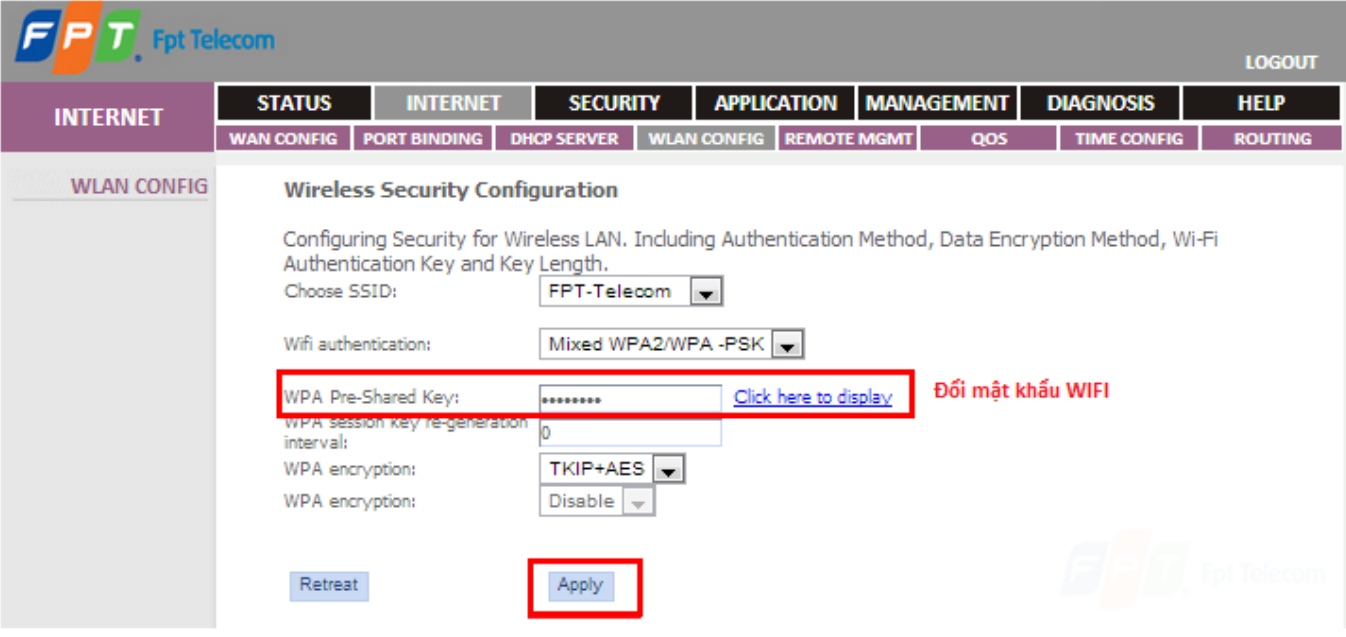